# 入札公告および交付図書のダウンロード方法

RSS 情報から、入札公告および交付図書をダウンロードする方法をご説明します。 ご利用の RSS リーダー上で発注情報をクリックすると、発注情報閲覧画面が表示されます。 発注情報閲覧画面より、「入札公告」「交付図書」をダウンロードしてください。

#### 【入札公告と交付図書のダウンロード方法】

(1) RSS リーダー上で確認したい発注情報をクリックします。

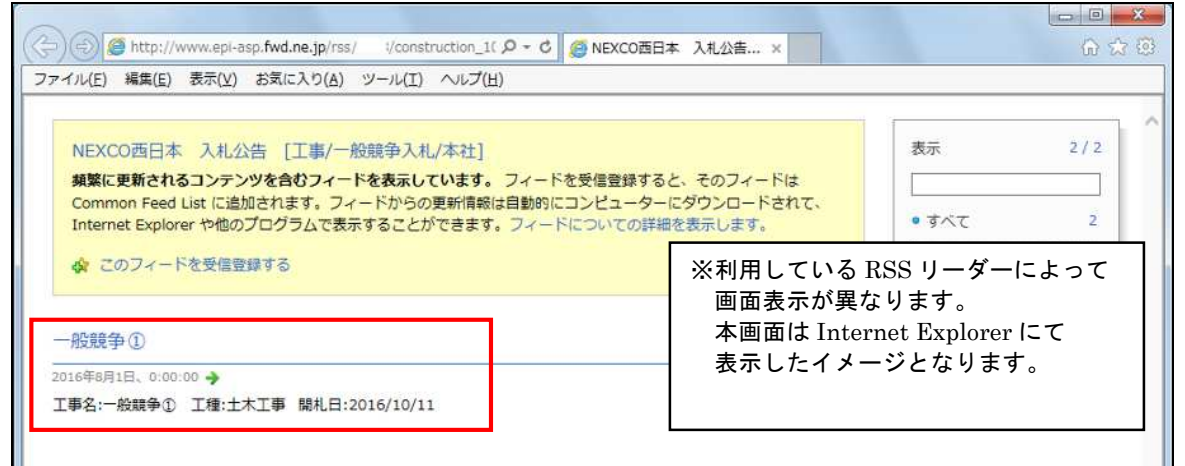

(2)入札情報公開システムの発注図書閲覧画面が表示されます。

入札公告は、「入札公告等ファイル 1~3」のリンクをクリックしてダウンロードして下さい。

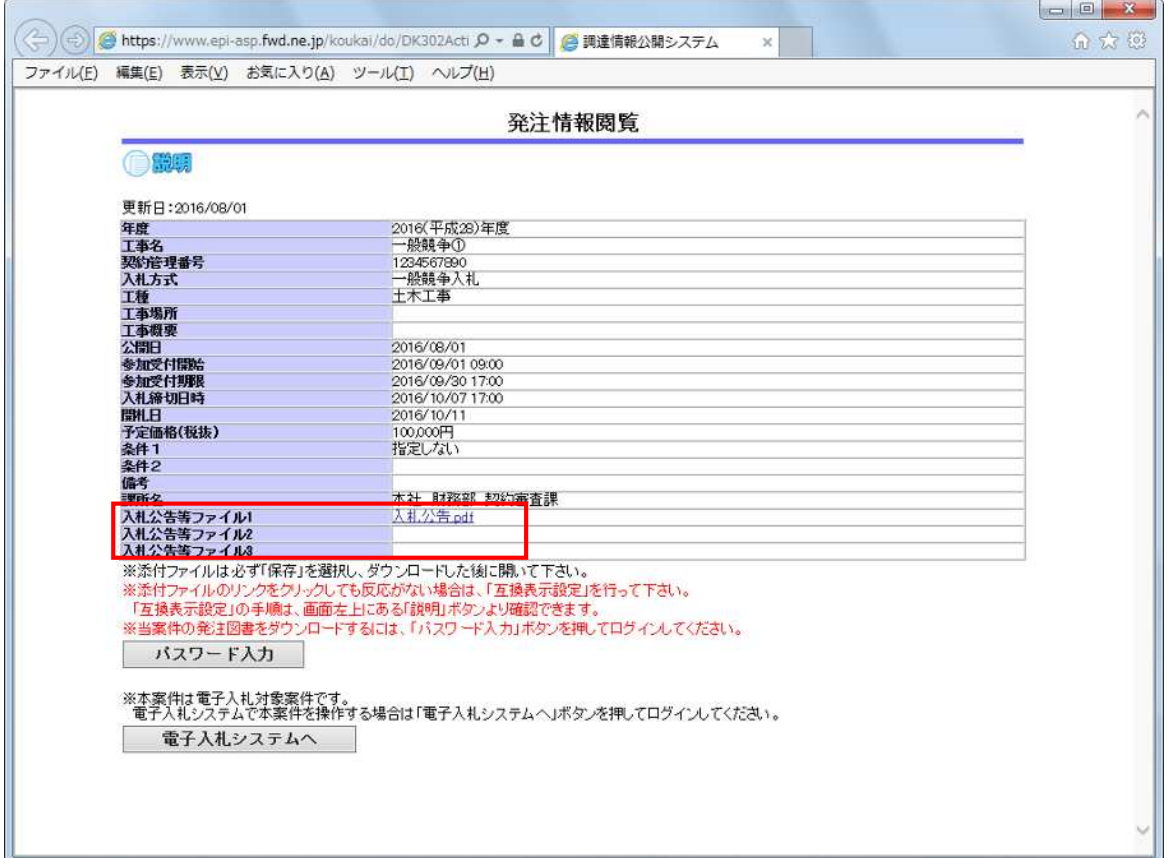

(3)交付図書のダウンロードではパスワードが必要になります。 「パスワード入力」ボタン①をクリックします。(パスワードは入札公告にてご確認ください)

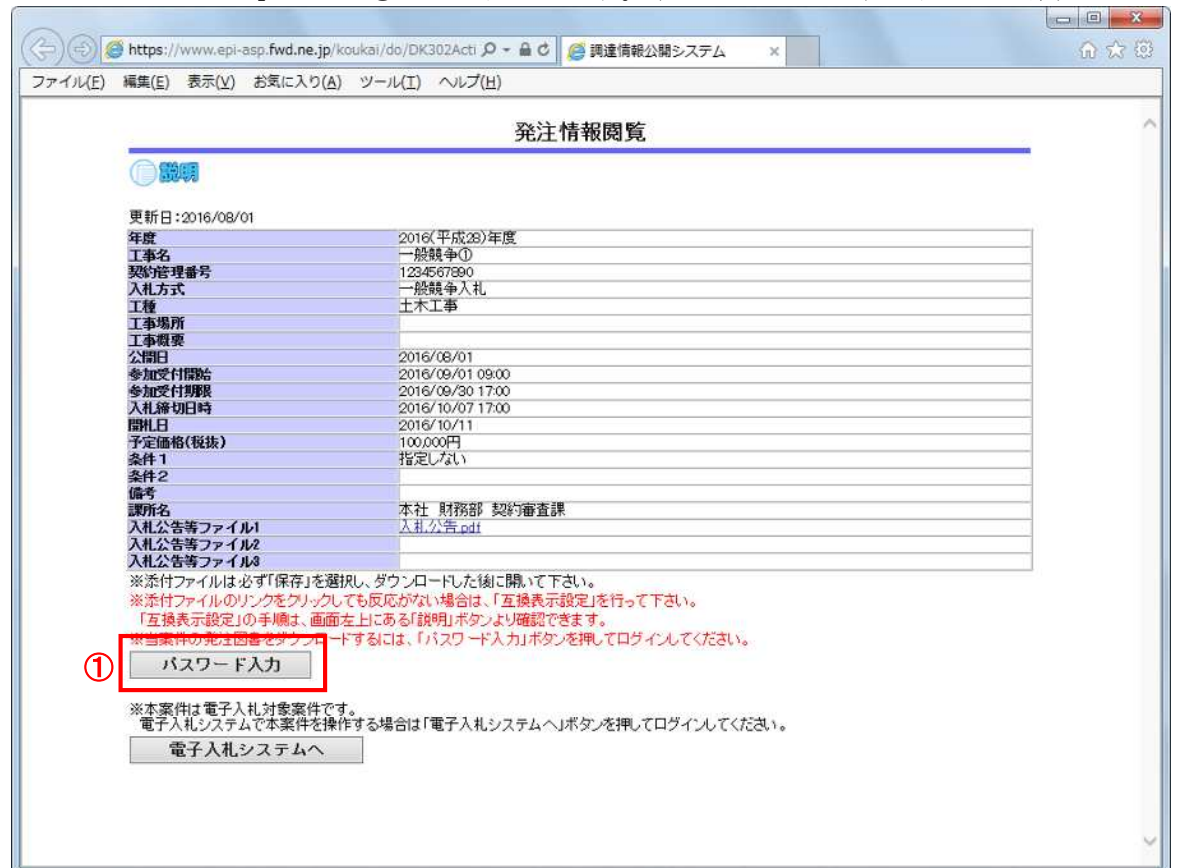

(4)業者情報やパスワードの入力画面が表示されます。 入力欄①を<u>正しく入力</u>してください。入力後、「ログイン」ボタン②をクリックします。

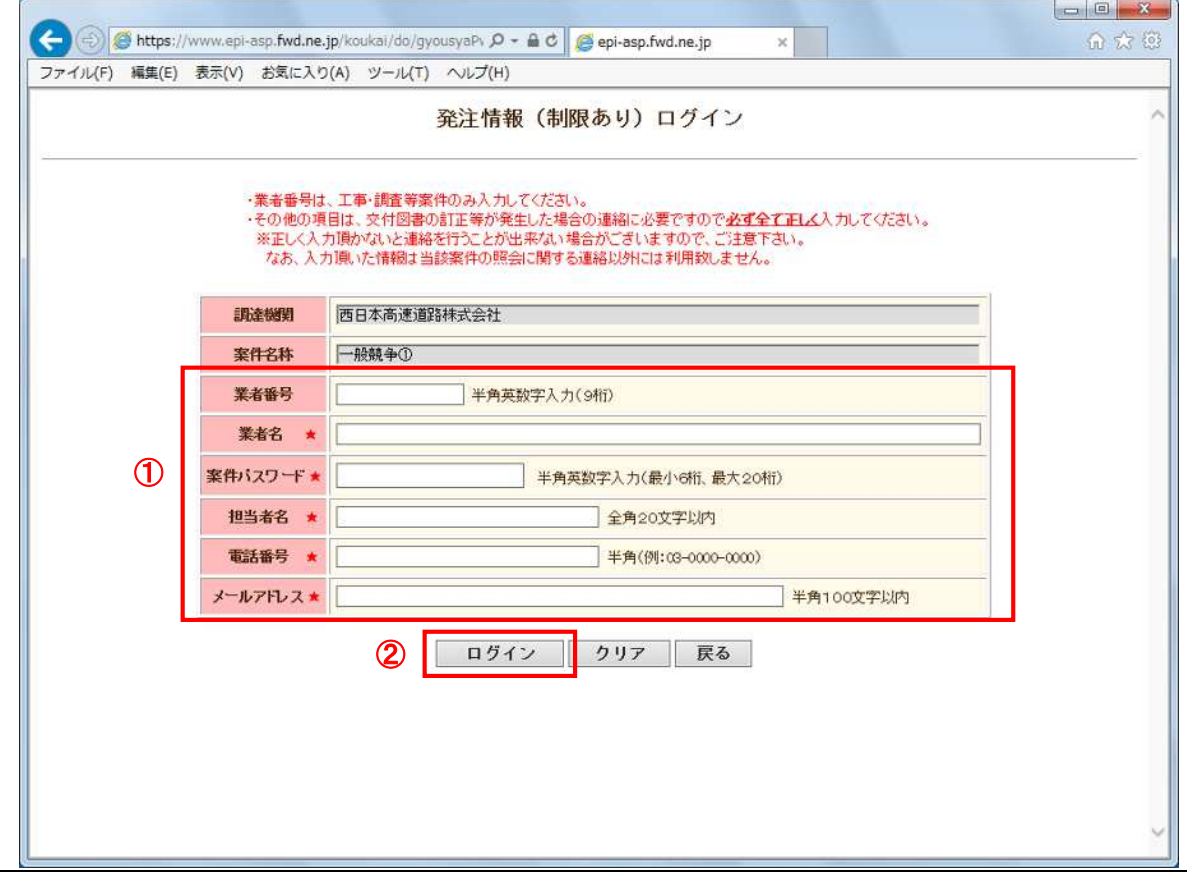

(5)発注情報閲覧画面に交付図書が表示されます。 「発注図書ファイル 1~20」のリンクをクリックしてダウンロードして下さい。

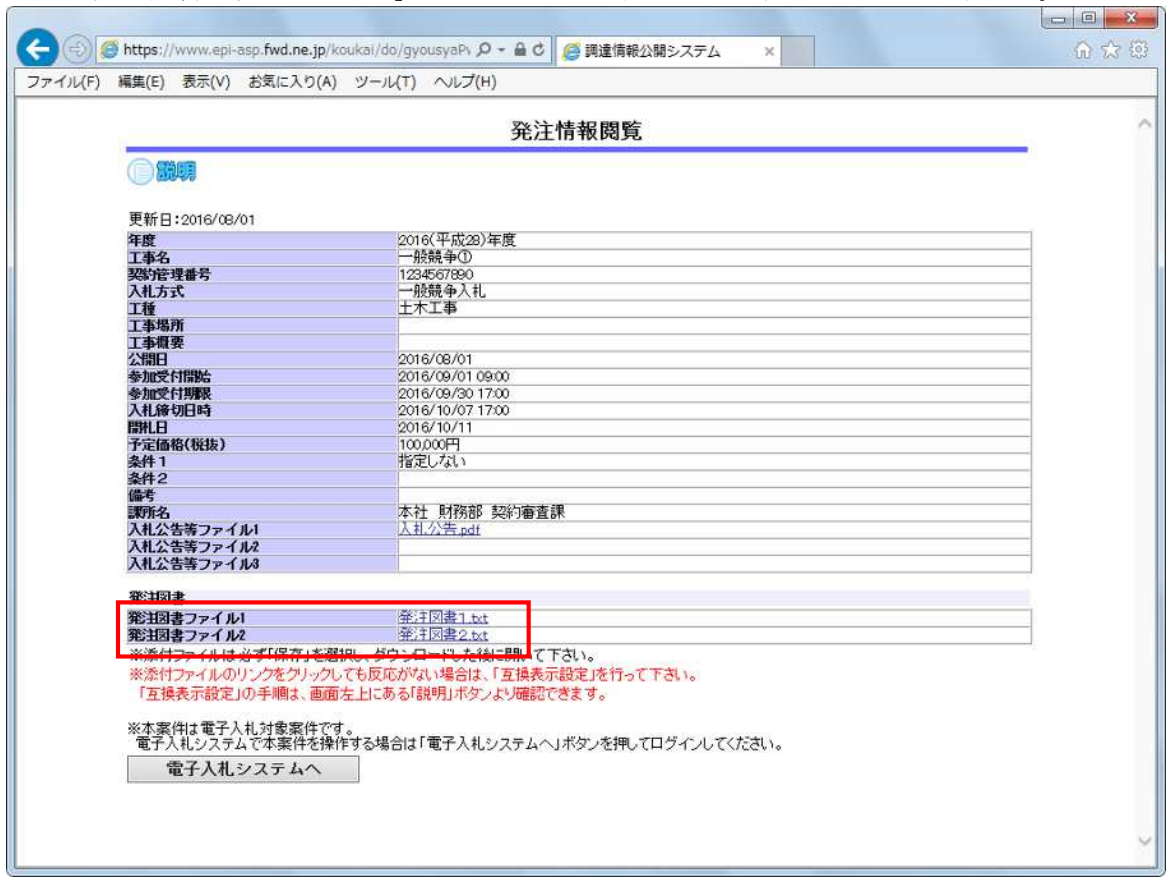

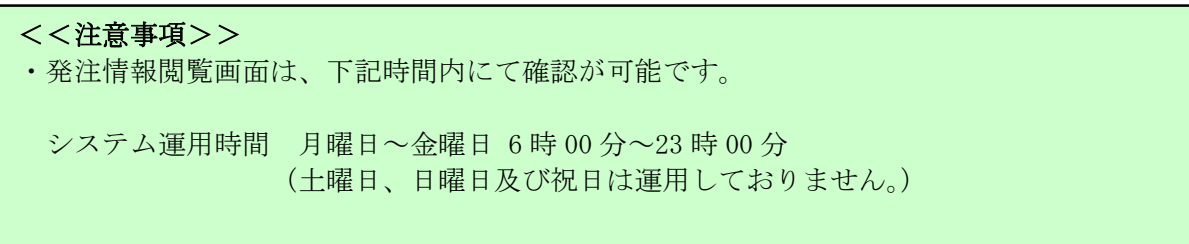

#### 【補足1】

閲覧している発注情報が電子入札の対象案件である場合は、「電子入札システムへ」のボタンが 表示されます。

「電子入札システムへ」のボタンをクリックすると電子入札システムのログイン画面が表示されます。 電子入札システムについて確認する場合は、下記ページをご参照ください。

参考:電子入札システムについて

< [http://corp.w-nexco.co.jp/procurement/e-bid/>](http://corp.w-nexco.co.jp/procurement/e-bid/)

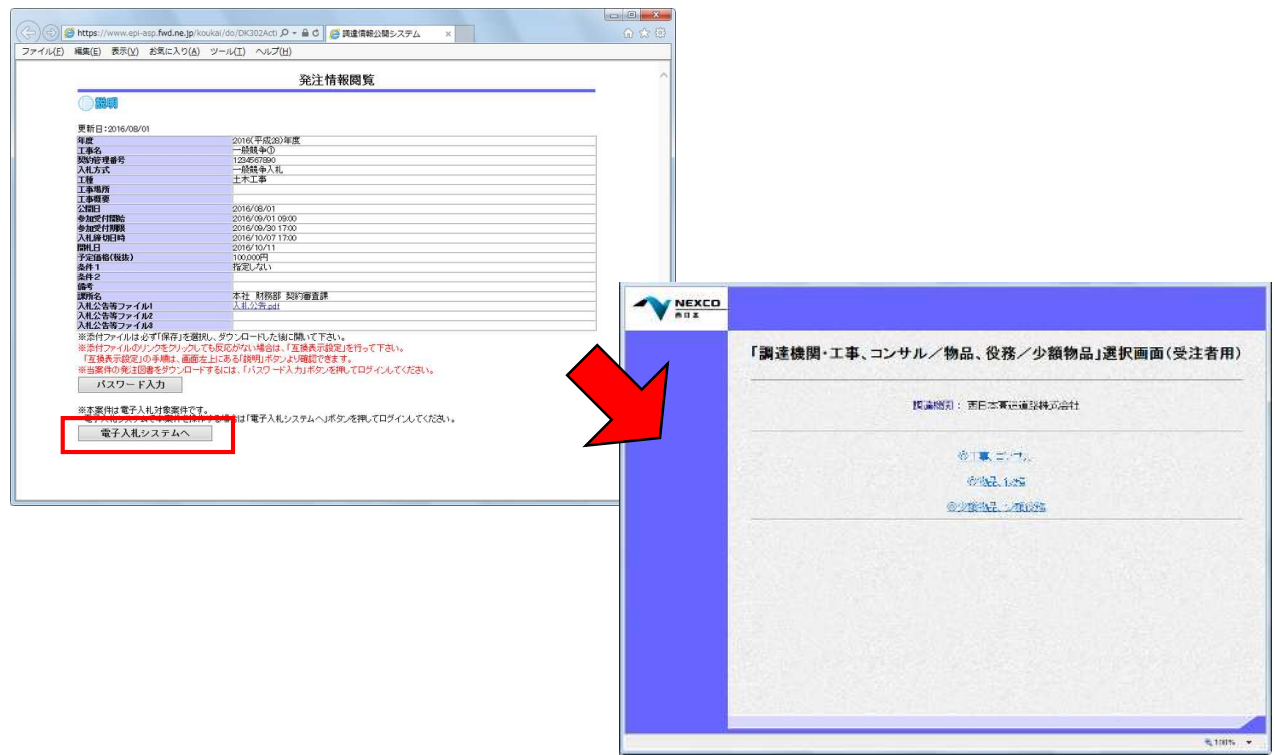

### 【補足2】

RSS リーダーより表示する発注情報閲覧画面では、該当案件の情報のみ確認ができます。 その他の発注情報について検索はできません。その他の発注情報や、入札結果の情報を確認したい 場合は、入札情報公開システムの入口よりご確認をお願い致します。

参考:入札情報公開システム  $\langle$  [http://corp.w-nexco.co.jp/procurement/library/>](http://corp.w-nexco.co.jp/procurement/library/)

## <<注意事項>> 2020 年 8 月 24 日 (月) より、接続先が電子入札システム新方式 (脱 Java 方式) へ変更に なります。 新方式(脱 Java 方式)にて電子入札システムを利用するためには、事前にパソコンの設定 が必要になります。 新方式(脱 Java 方式)に関する詳細は電子入札システムの案内ページく [http://corp.w-nexco.co.jp/procurement/e-bid/>](http://corp.w-nexco.co.jp/procurement/e-bid/)をご参照ください。